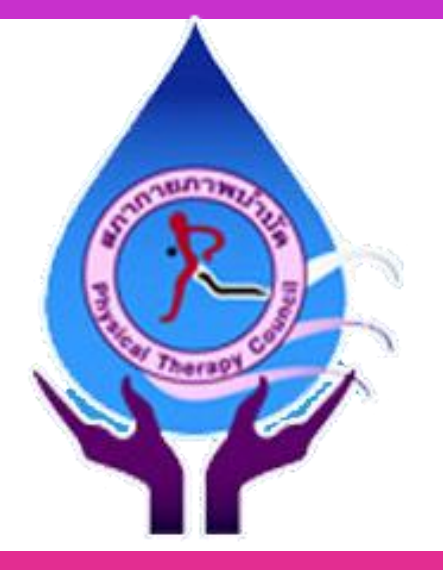

# **การเข้าสอบในระบบสอบออนไลน์ (สภากายภาพบ าบัด)**

### **การเข้าระบบสอบ**

### ไปที่เว็บไซต์ https://pt-exam.buu.ac.th/

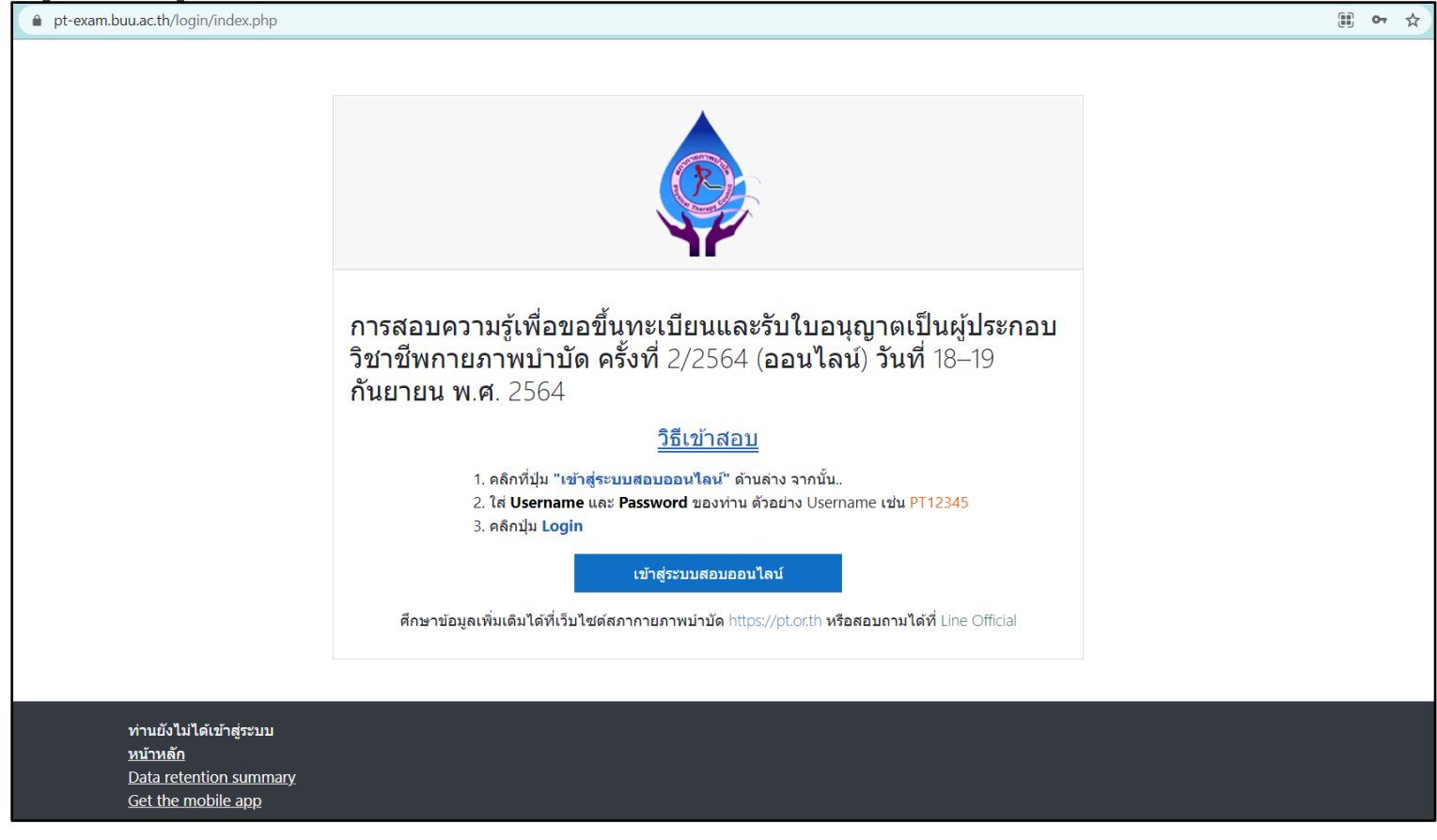

# คลิกที่ "เข้าสู่ระบบสอบออนไลน์"

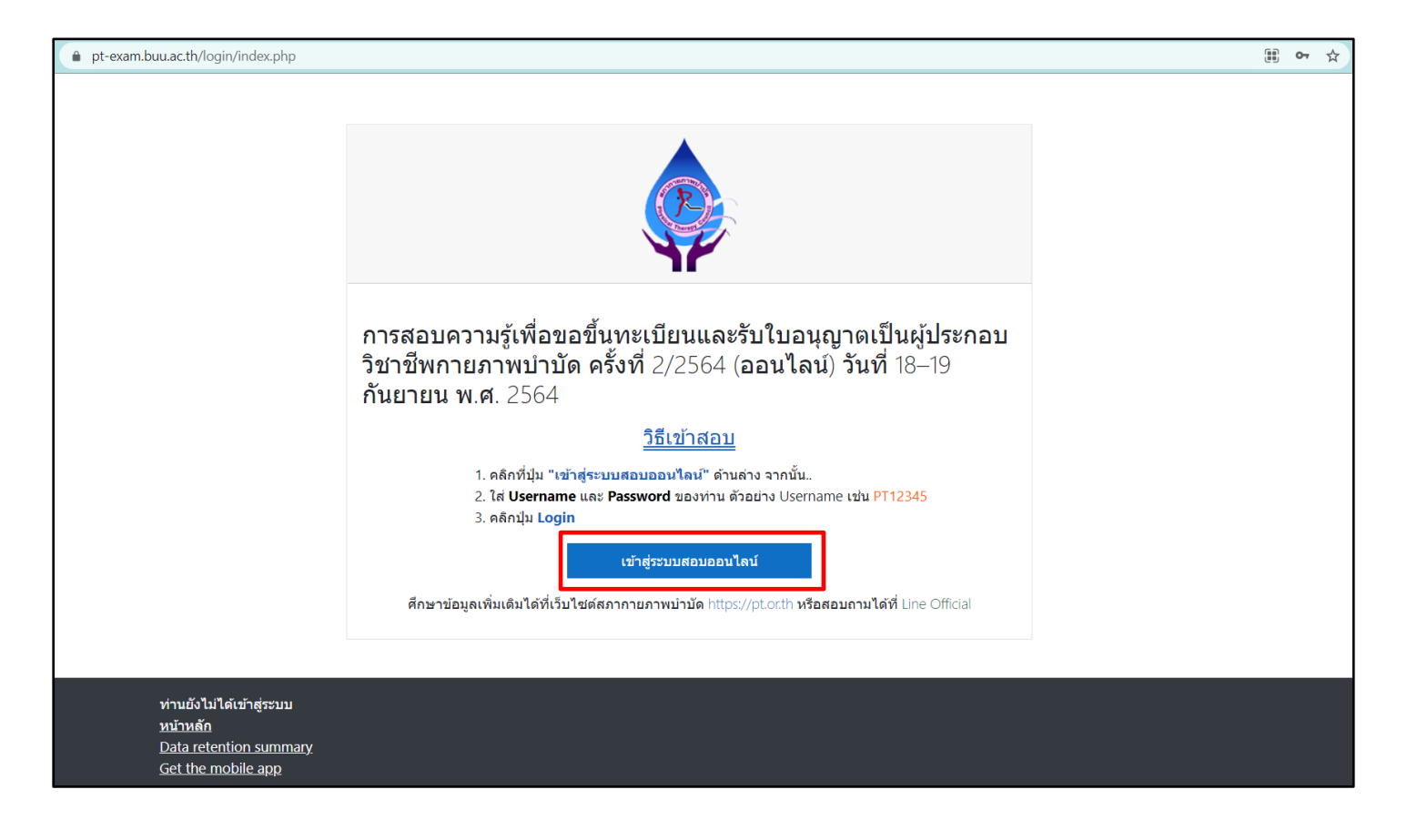

### ระบบจะให้ผู้เข้าสอบใส่ Username และ Password ที่ได้รับจากอีเมล

### ■ คลิก "เข้าสู่ระบบ"

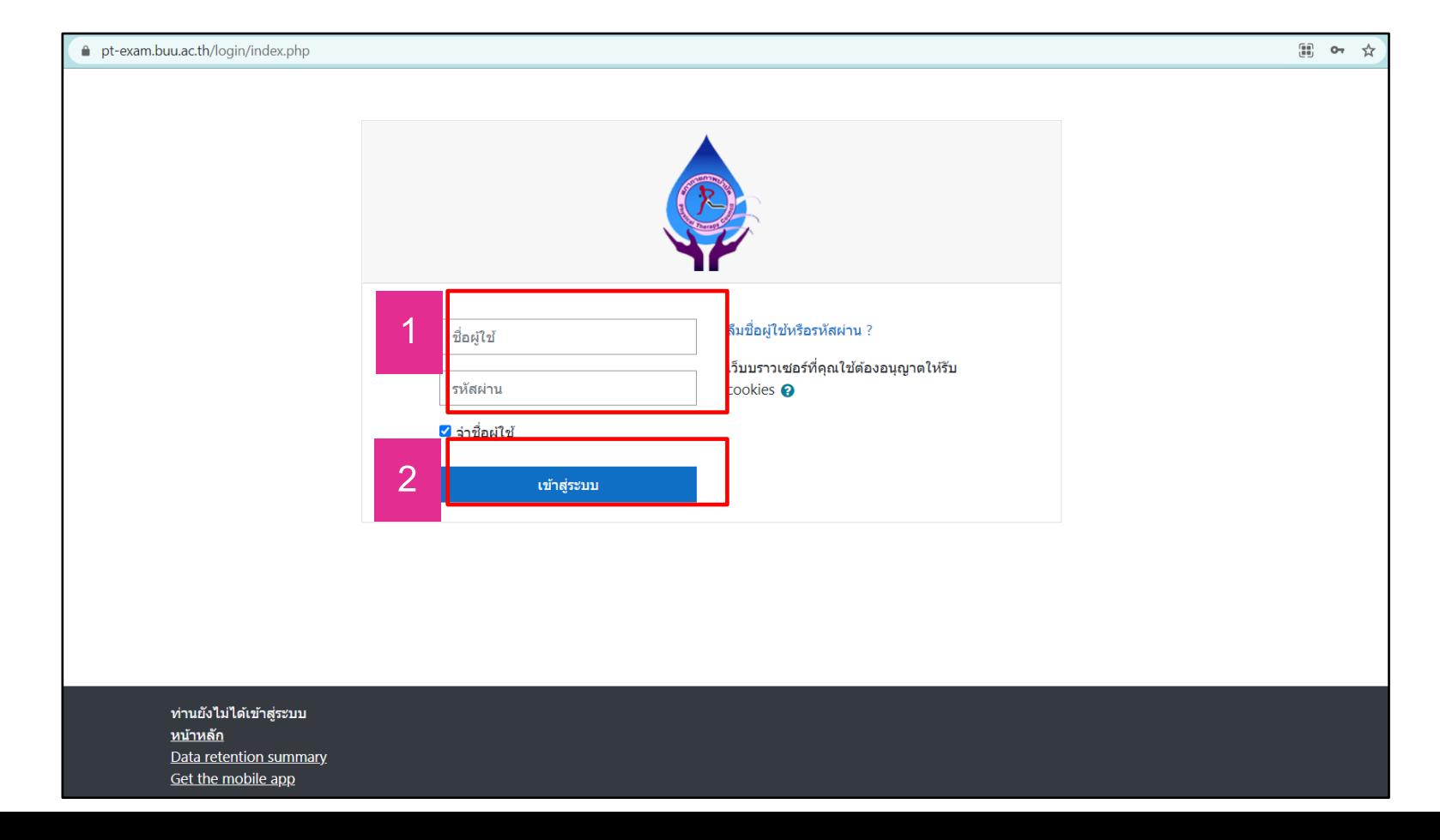

เมื่อเข้าสู่ระบบแล้วจะปรากฏชื่อผู้เข้าสอบที่มุมบนด้านขวา

เจอรายวิชาที่สอบอยู่ตรงกลาง ให้คลิกที่รายวิชา เพื่อเข้าสอบ

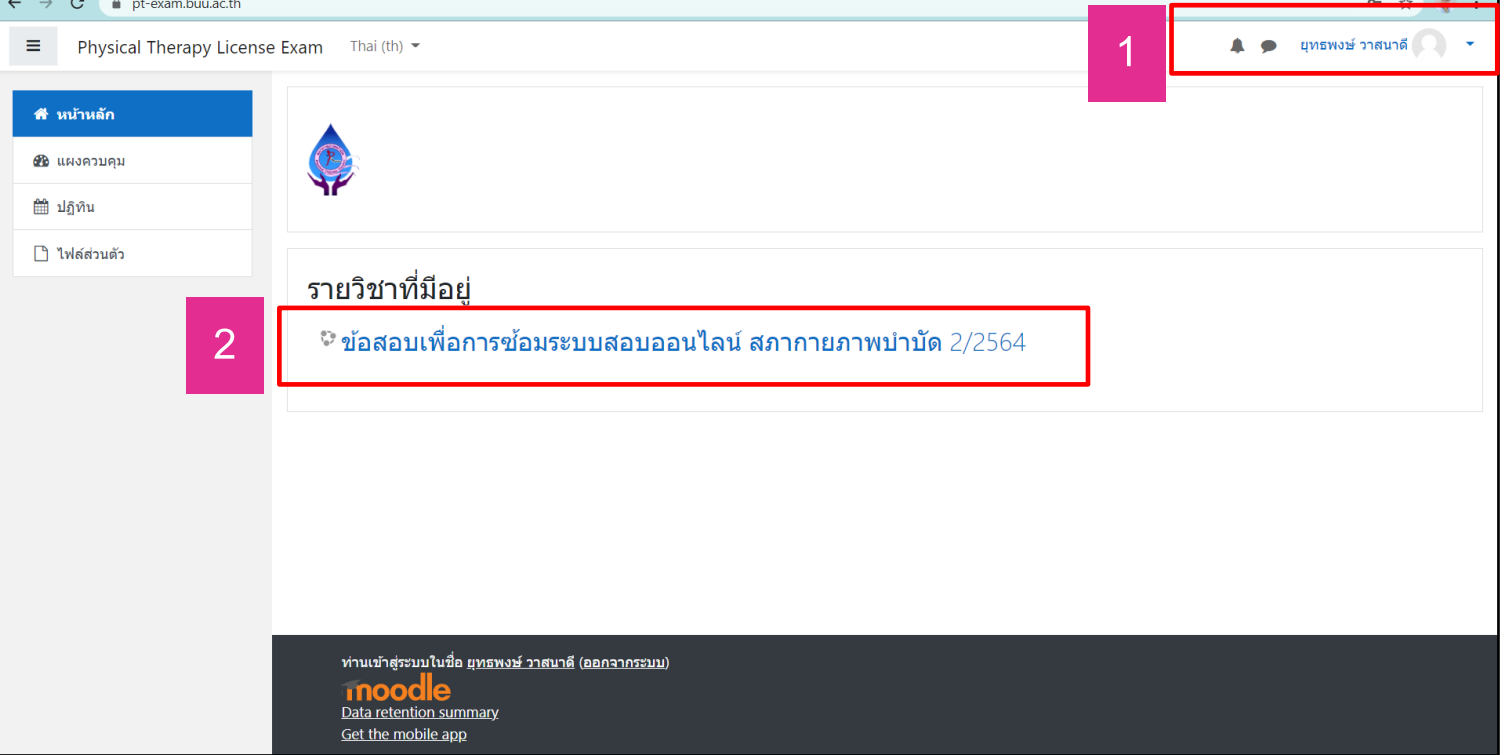

# เมื่อถึงเวลาสอบแล้ว ผู้เข้าสอบจะสามารถเข้าสู่รายวิชาสอบได้

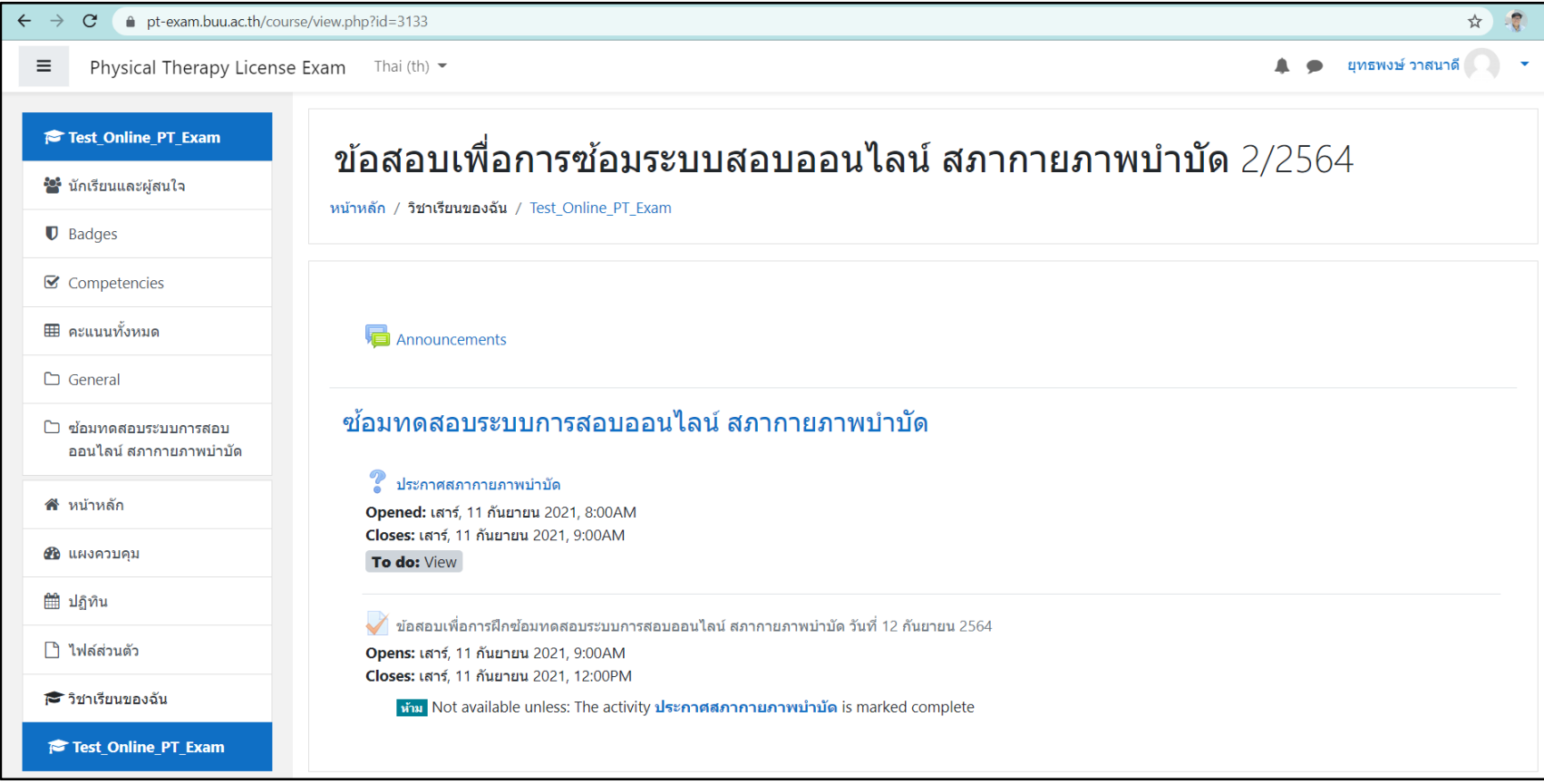

# ■ ผู้เข้าสอบคลิกที่ "ประกาศสภากายภาพบำบัด"

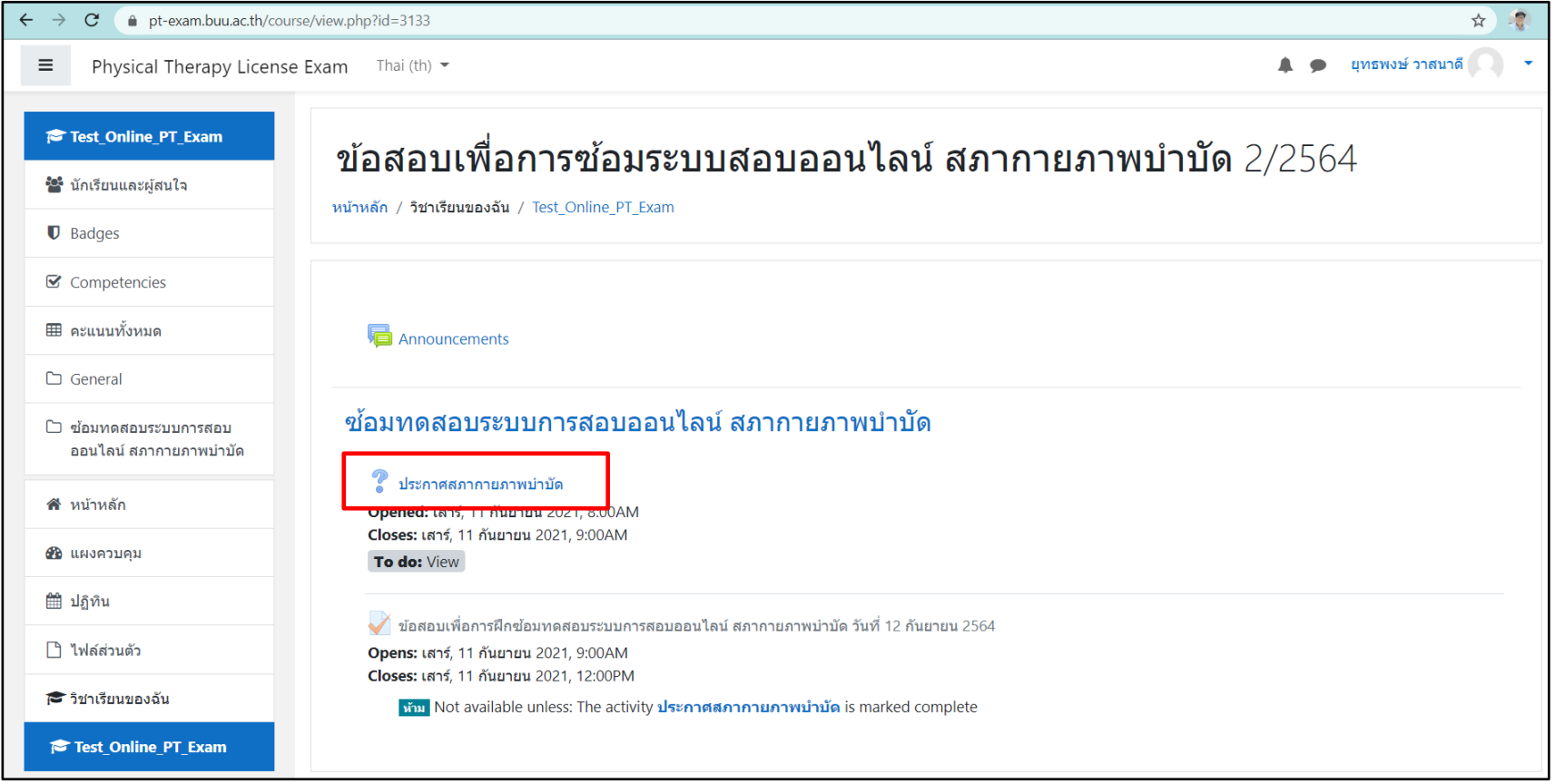

โดยจะปรากฎเอกสารประกาศสภากายภาพบ าบัด

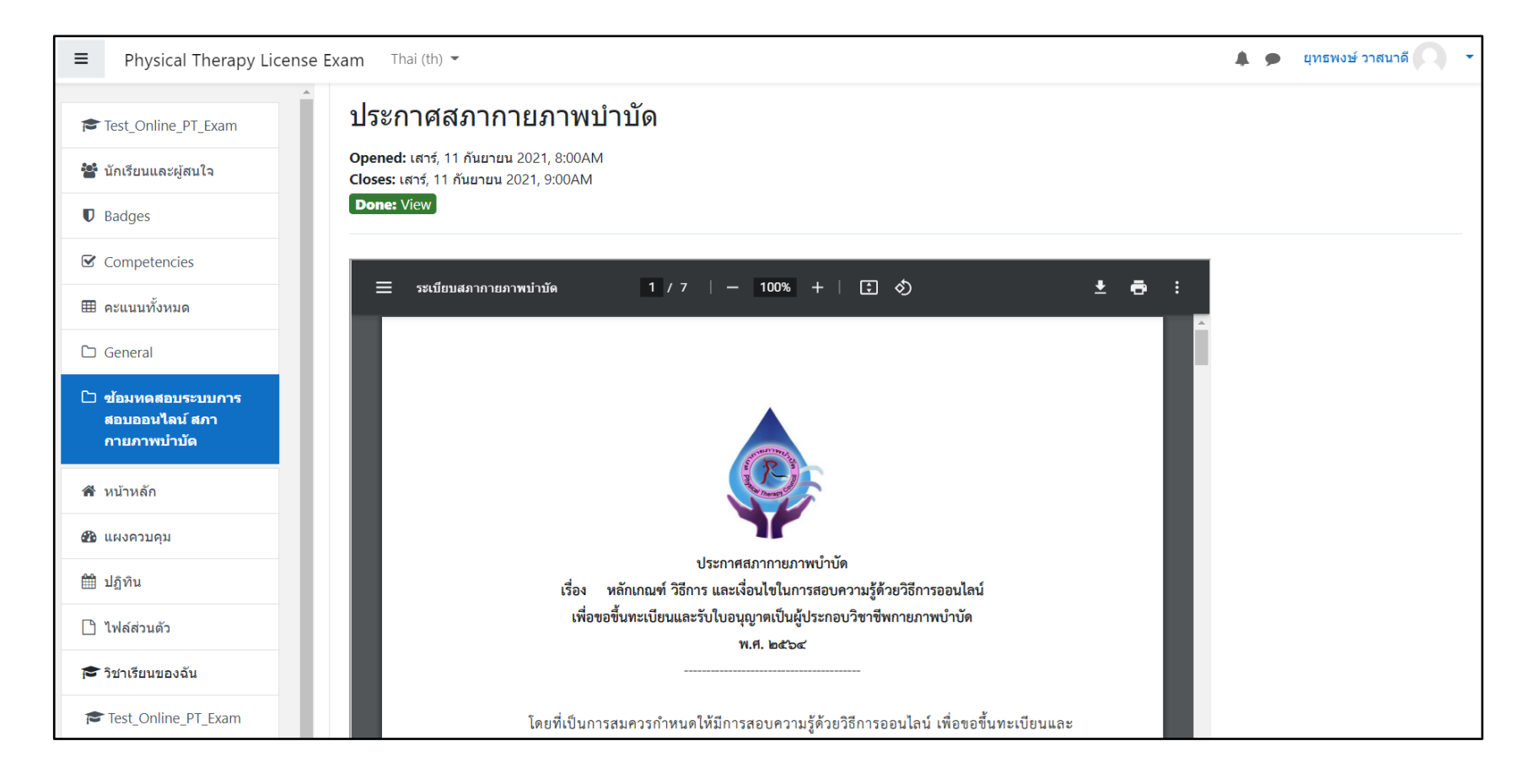

### ให้ผู้เข้าสอบเลื่อนหน้าจอลงมาด้านล่าง ให้คลิกยอมรับหลักเกณฑ์

# จากนั้นคลิก บันทึกผลการเลือก

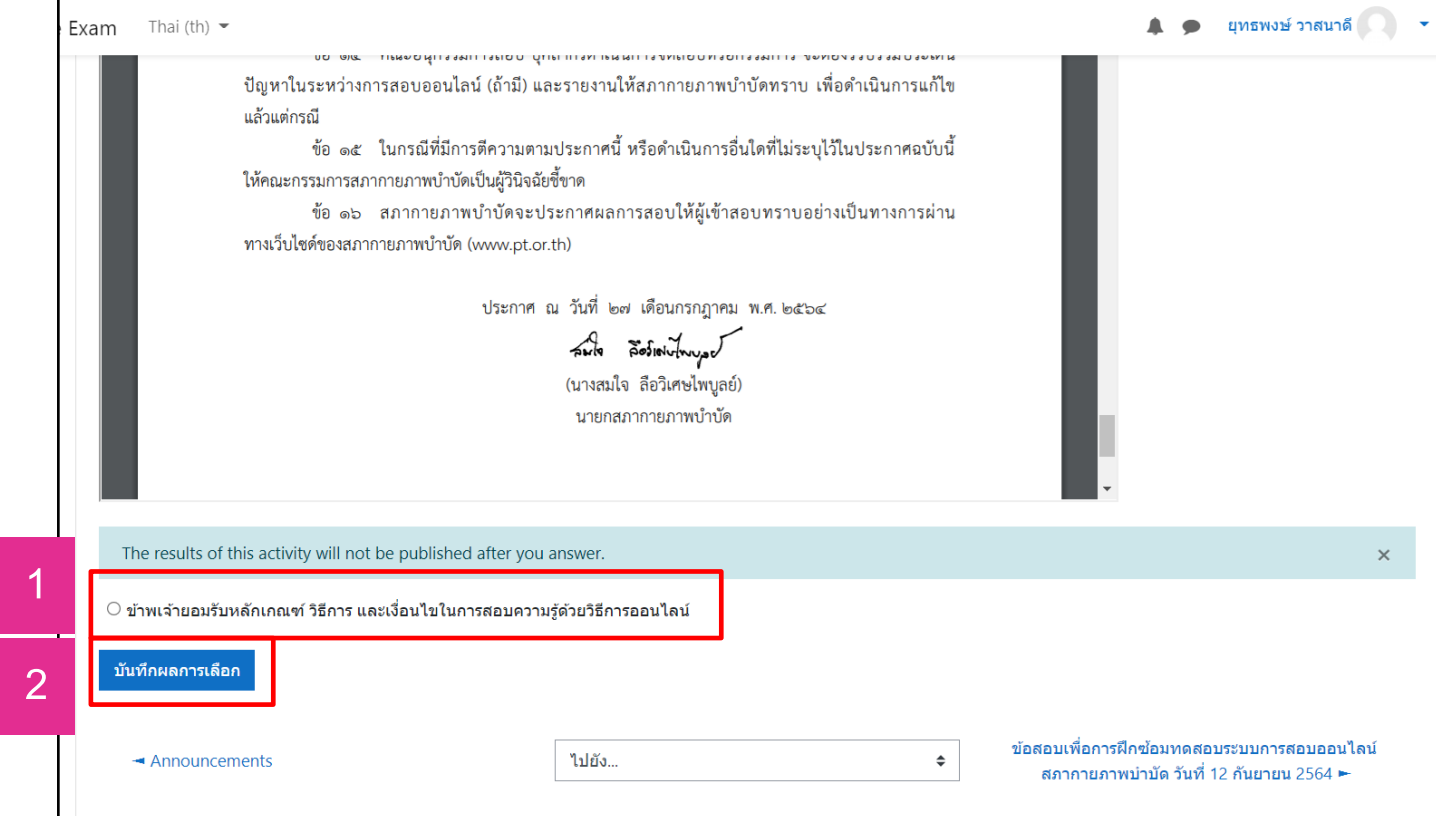

### ระบบจะแจ้งว่าได้บันทึกผลการยอมรับหลักเกณฑ์ของผู้เข้าสอบแล้ว

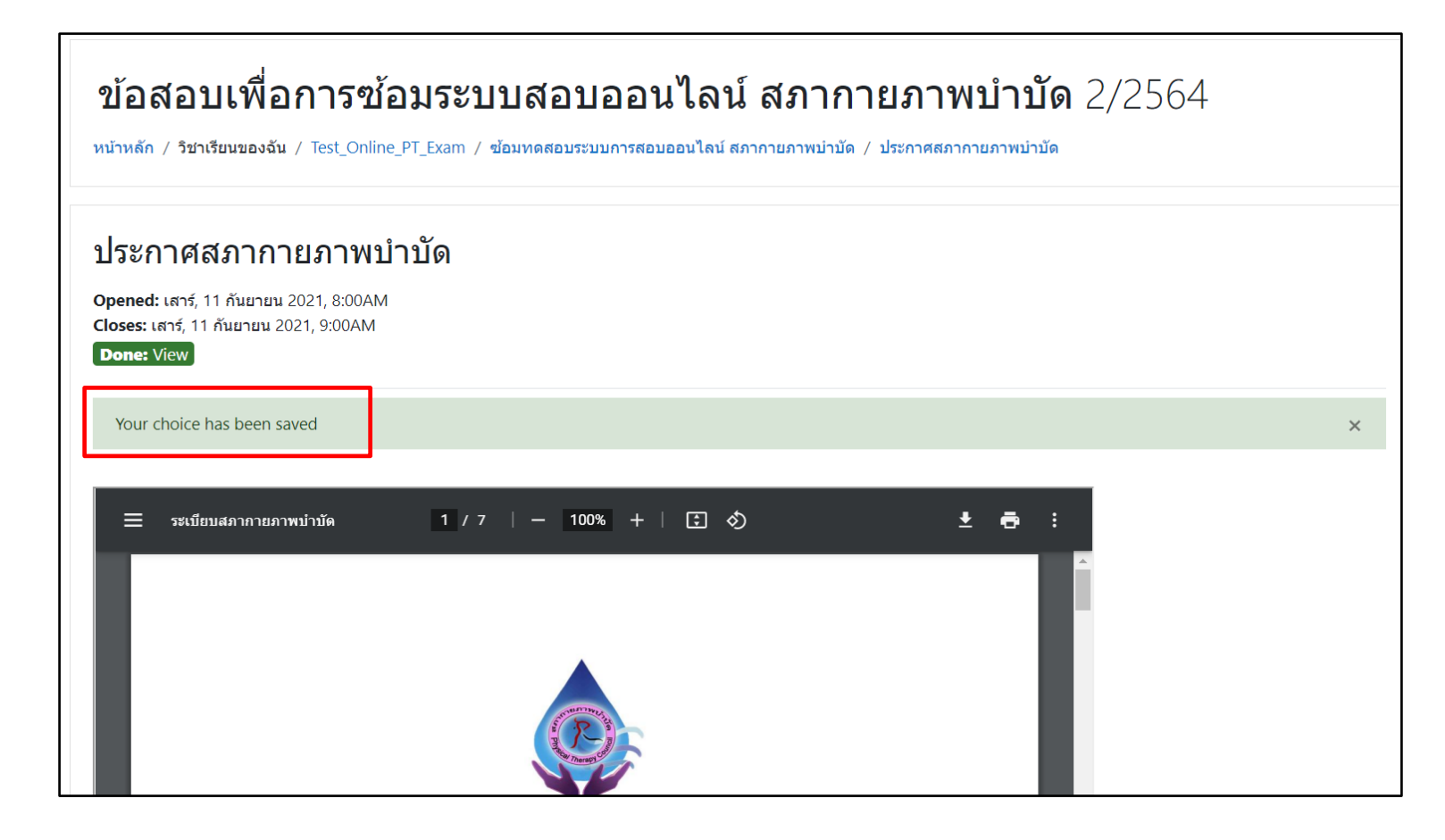

ให้ผู้เข้าสอบเลื่อนหน้าจอลงมาด้านล่างอีกครั้ง เพื่อเข้าสู่ "ข้อสอบ"

■ โดยคลิกที่ข้อมูล "ข้อสอบ" ที่**มุมขวาล่าง**

. . . ประกาศสภากายภาพบำบัด เรื่อง หลักเกณฑ์ วิธีการ และเงื่อนไขในการสอบความรู้ด้วยวิธีการออนไลน์ เพื่อขอขึ้นทะเบียนและรับใบอนุญาตเป็นผู้ประกอบวิชาชีพกายภาพบำบัด พ.ศ. ๒๕๖๔ โดยที่เป็นการสมควรกำหนดให้มีการสอบความรู้ด้วยวิธีการออนไลน์ เพื่อขอขึ้นทะเบียนและ รับใบอนุญาตเป็นผู้ประกอบวิชาชีพกายภาพบำบัด เพื่อให้สอดคล้องและเหมาะสมกับสภาวการณ์ในปัจจุบัน อาศัยอำนาจตามความในข้อ ๕ แห่งข้อบังคับสภากายภาพบำบัด ว่าด้วยหลักเกณฑ์การสอบความรู้เพื่อขอ ์ ขึ้นทะเบียนและรับใบอนุญาตเป็นผู้ประกอบวิชาชีพกายภาพบำบัด พ.ศ. ๒๕๔๙ ซึ่งกำหนดให้การสอบ วิธีการสอบ วัน บาลา สถานที่สถนและถารปลิมัติในถารสถน ให้เป็นไปตามหลักเถกเต๋ วิธีถารและเงื่อนไอเที่สถากายถาพนำนัด ้ตัวเลือกของคุณ: ข้าพเจ้ายอมรับหลักเกณฑ์ วิธีการ และเงื่อนไขในการสอบความรู้ด้วยวิธีการออนไลน์ The results are not currently viewable. ข้อสอบเพื่อการฝึกซ้อมทดสอบระบบการสอบออนไลน์ ไปยัง...  $\div$  $\rightarrow$  Announcements ี สภากายภาพบำบัด วันที่ 12 กันยายน 2564 ► <u>ท่านเข้าสู่ระบบในชื่อ <u>ยุทธพงษ์ วาสนาดี</u> (<u>ออกจากระบบ</u>)</u> Test\_Online\_PT\_Exam Data retention summary Get the mobile app

# ■ เมื่อเข้าสู่ "ข้อสอบ" แล้วถ้ายังไม่ถึงเวลาสอบ จะปรากฏข้อความ "ยังไม่เปิดใช้งานคำถามนี้"

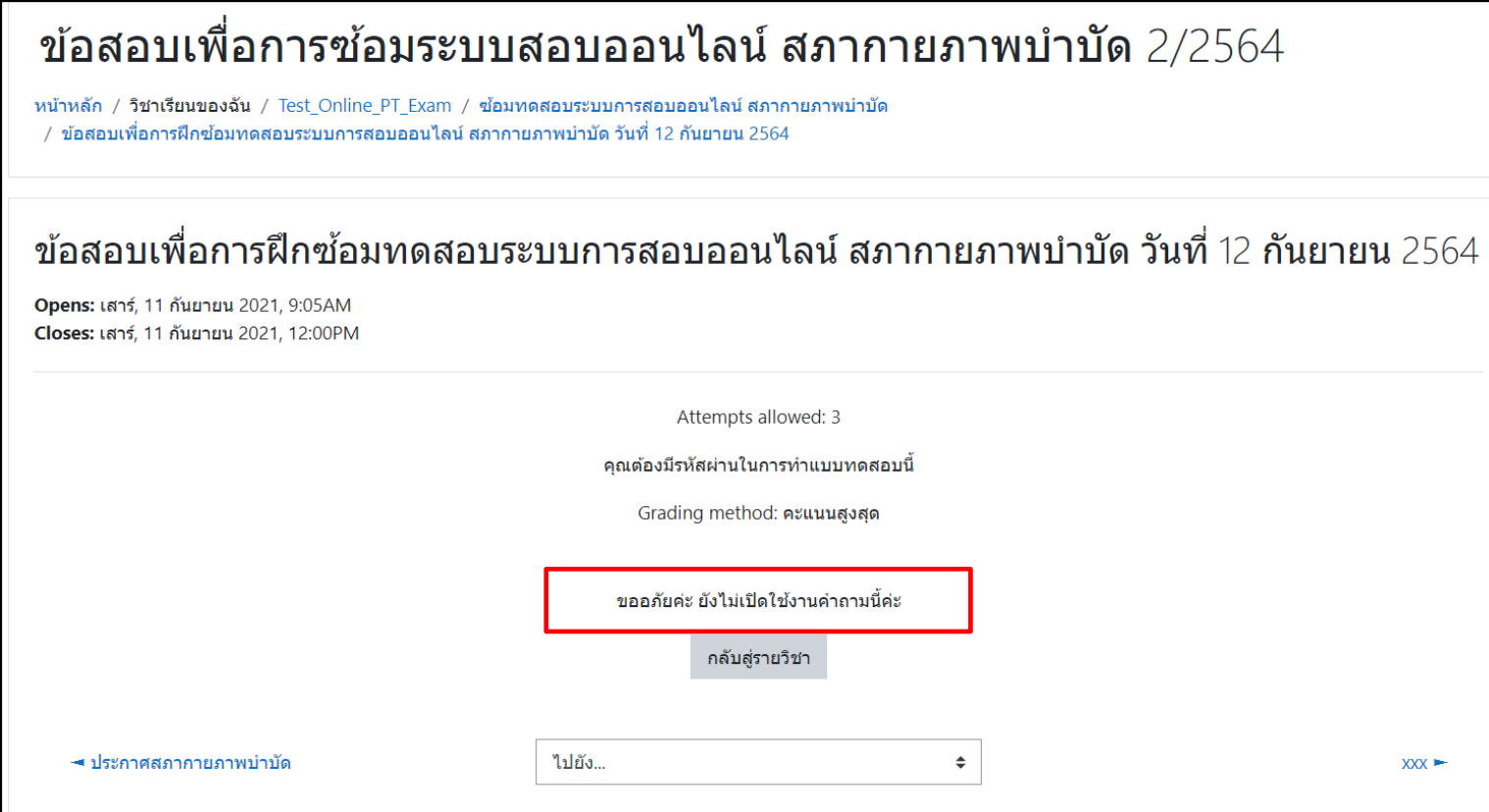

# $\blacksquare$  เมื่อถึงเวลาเริ่มสอบแล้ว ให้ผู้เข้าสอบคลิกเมาส์ด้านขวาเลือก "โหลดซ้ำ" หรือกด  $\mathsf{F5}$

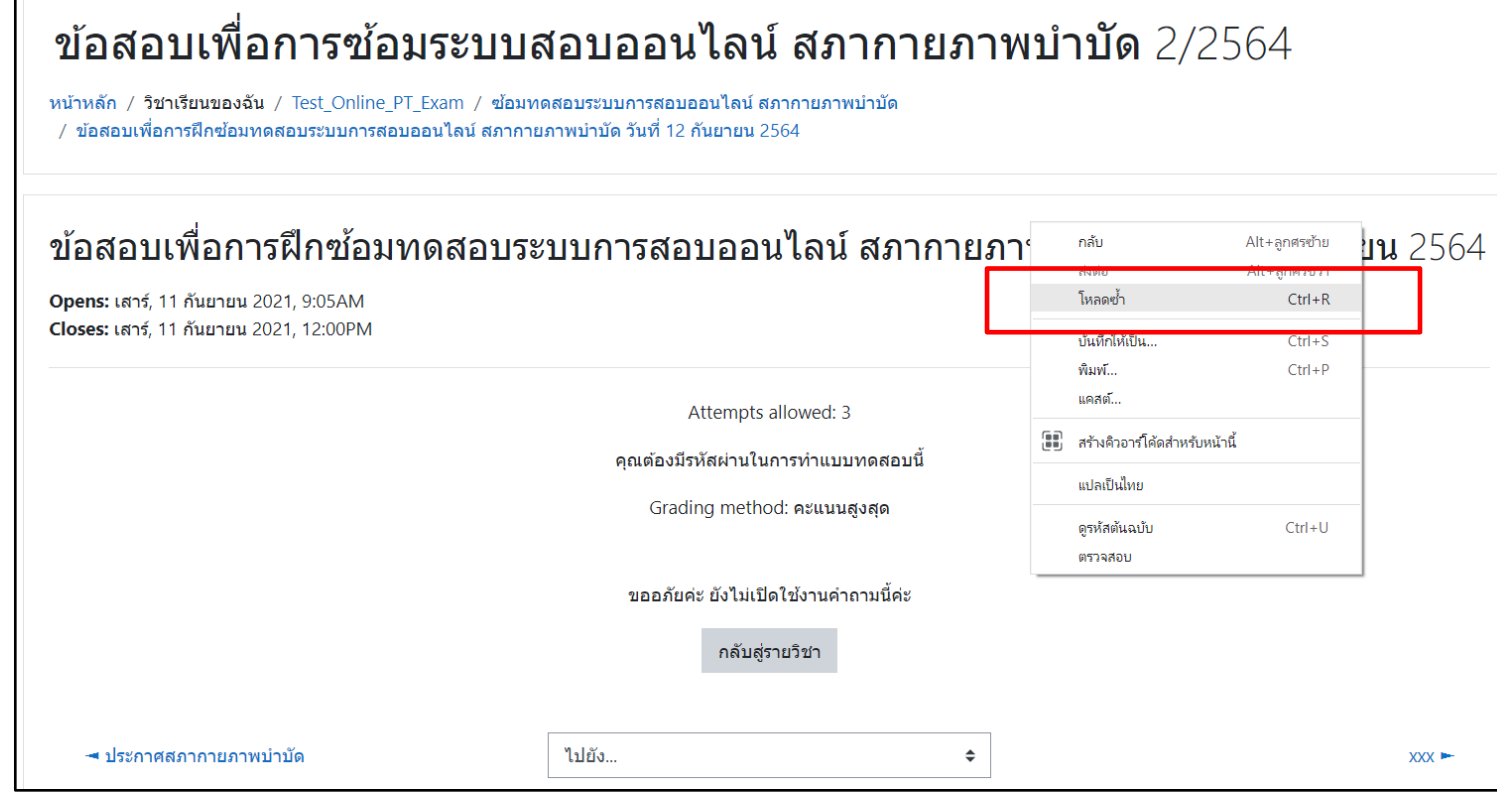

# • ให้ผู้เข้าสอบคลิกที่ "ทำแบบทดสอบตอนนี้" เพื่อเริ่มทำข้อสอบ

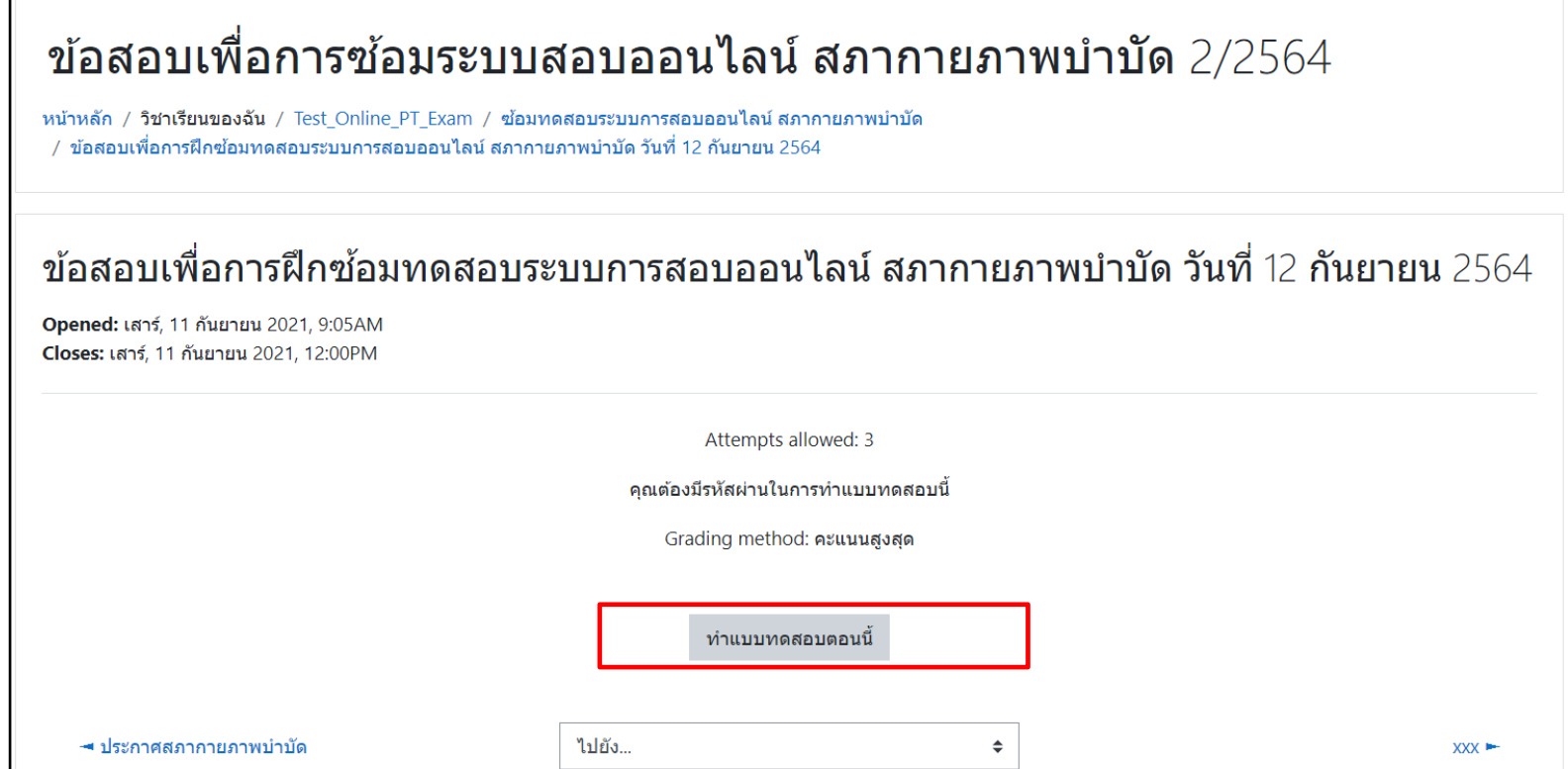

### • ระบบจะให้ทำการใส่รหัสผ่าน ที่ได้รับจากผู้คุมสอบประจำหลัง หลังจากที่ยืนยันตนเสร็จ

ให้กรอกรหัสผ่านที่ได้

คลิก Start attempt

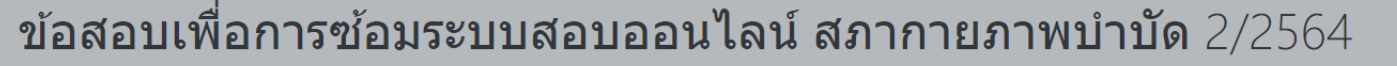

หน้าหลัก / วิชาเรียนของฉัน / Test Online PT Exam / ซ้อมทดสอบระบบการสอบออนไลน์ สภากายภาพบำบัด ่ / ข้อสอบเพื่อการฝึกซ้อมทดสอบระบบการสอบออนไลน์ สภากายภาพบำบัด วันที่ 12 กันยายน 2564

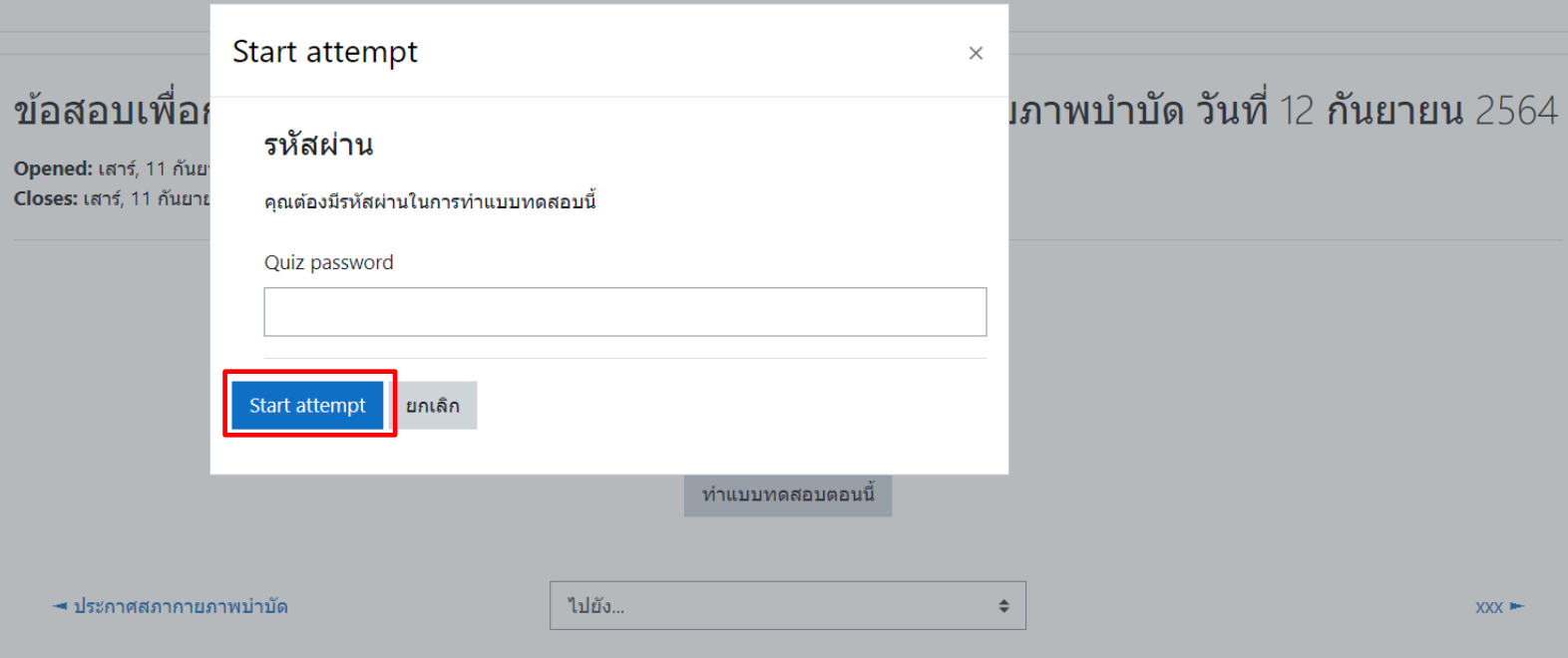

#### • ระบบทำการเปิดข้อสอบออกมาให้ทำ

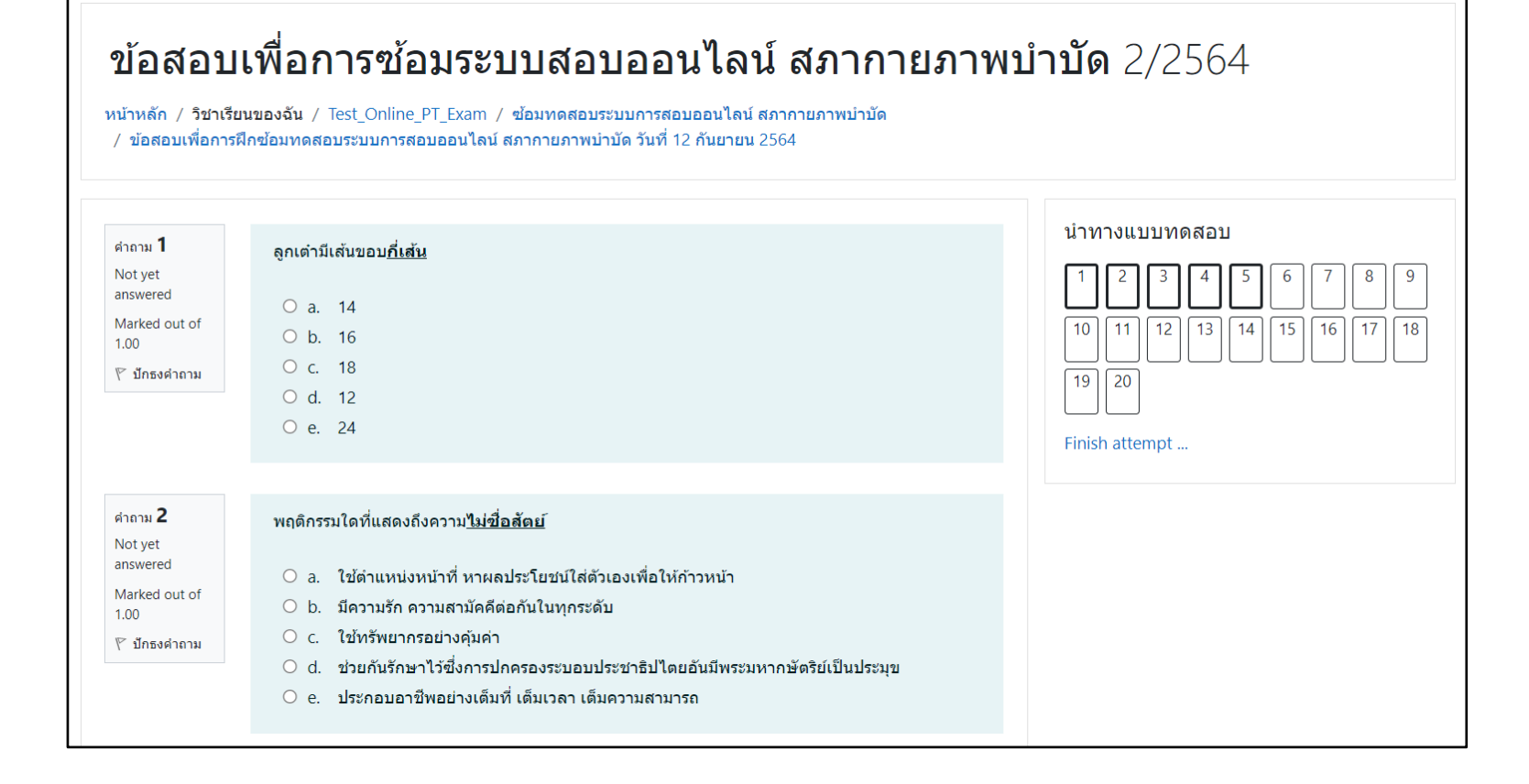

# ข้อสอบจะปรากฏที่ละ 5 ข้อจะไป ข้อถัดไปให้คลิกที่ Next page

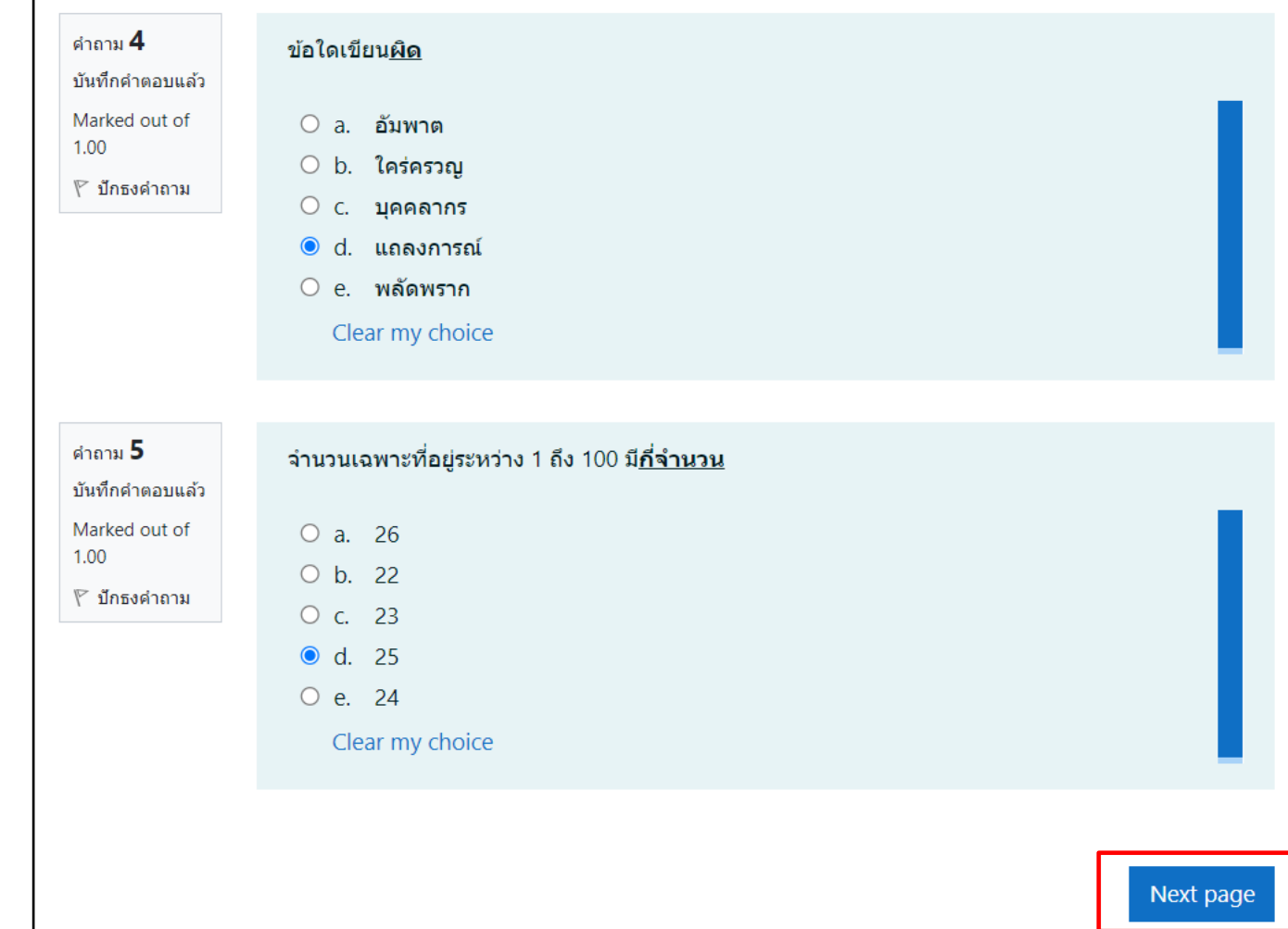

# ข้อสอบที่ผู้เข้าสอบได้เลือกค าตอบแล้วจะขึ้นสีเทาที่ข้อนั้น ๆ

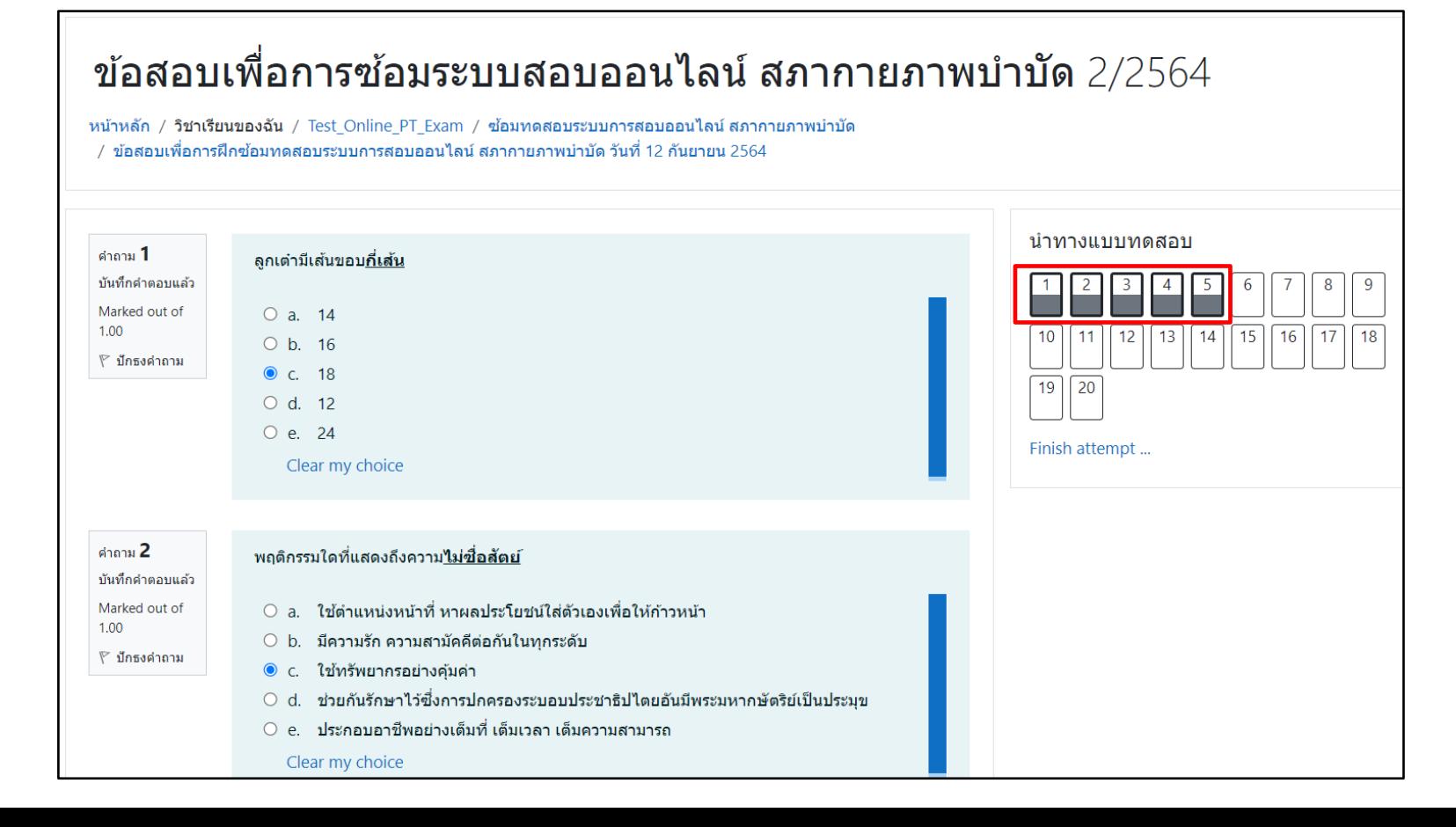

 หากผู้เข้าสอบยังไม่มั่นใจ นำถาม สามารถเลือกปักธง ค าถาม เพื่อกลับมาทวนได้ อีกโดยคลิกที่ "**ปักธง ค าถาม**" หน้าข้อสอบนั้น ๆ ได้

 จะปรากฏสัญลักษณ์สีแดง บนข้อสอบนั้น ๆ

**1**

#### ข้อสอบเพื่อการซ้อมระบบสอบออนไลน์ สภากายภาพบำบัด 2/2564 ้หน้าหลัก / วิชาเรียนของฉัน / Test Online PT Exam / ซ้อมทดสอบระบบการสอบออนไลน์ สภากายภาพบำบัด ี่ / ข้อสอบเพื่อการฝึกซ้อมทดสอบระบบการสอบออนไลน์ สภากายภาพบำบัด วันที่ 12 กันยายน 2564 นำทางแบบทดสอบ คำถาม 1 ิลูกเต๋ามีเส้นขอบ<u>กี่เส้น</u> บันทึกคำตอบแล้ว **2** $O$  a. 14 Marked out of  $1.00$  $12<sup>1</sup>$  $\lceil$  13  $O b. 16$  $\blacktriangleright$  ลบธง  $\odot$  c 18  $\boxed{19}$   $\boxed{20}$  $O$  d 12 O e. 24 Finish attempt ... Clear my choice คำถาม 2 ิพฤติกรรมใดที่แสดงถึงความไม่ซื่อสัตย์ บันทึกคำตอบแล้ว Marked out of ○ a. ใช้ตำแหน่งหน้าที่ หาผลประโยชน์ใส่ตัวเองเพื่อให้ก้าวหน้า  $\circlearrowright$  b. มีความรัก ความสามัคคีต่อกันในทกระดับ ็ ปักธงคำถาม ● c. ใช้ทรัพยากรอย่างค*ั*มค่า  $\circlearrowright$  d. ช่วยกันรักษาไว้ซึ่งการปกครองระบอบประชาธิปไตยอันมีพระมหากษัตริย์เป็นประมข  $\circlearrowright$  e. ประกอบอาชีพอย่างเต็มที่ เต็มเวลา เต็มความสามารถ Clear my choice

# เมื่อท าถึงข้อสุดท้าย ให้ผู้เข้าสอบ คลิกที่ Finish attempt

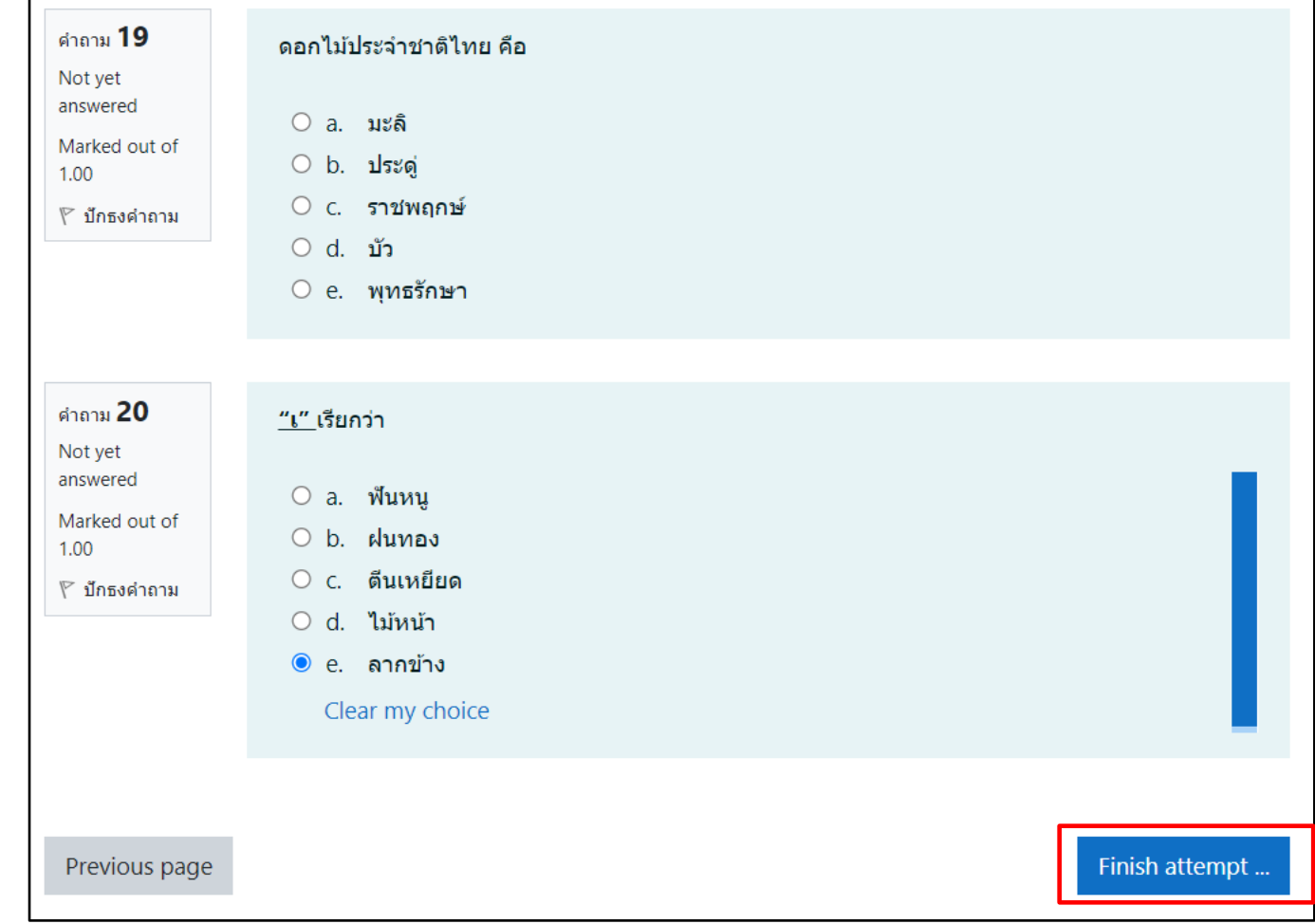

### • ระบบจะสรุปการทำข้อสอบให้ผู้เข้าสอบเห็น หรือสามารถดูจาก "นำทางแบบทดสอบได้" ว่าข้อใด ยังไม่ได้ทำ ผู้สอบสามารถคลิกที่ตัวเลขข้อสอบเพื่อกลับไปทำได้

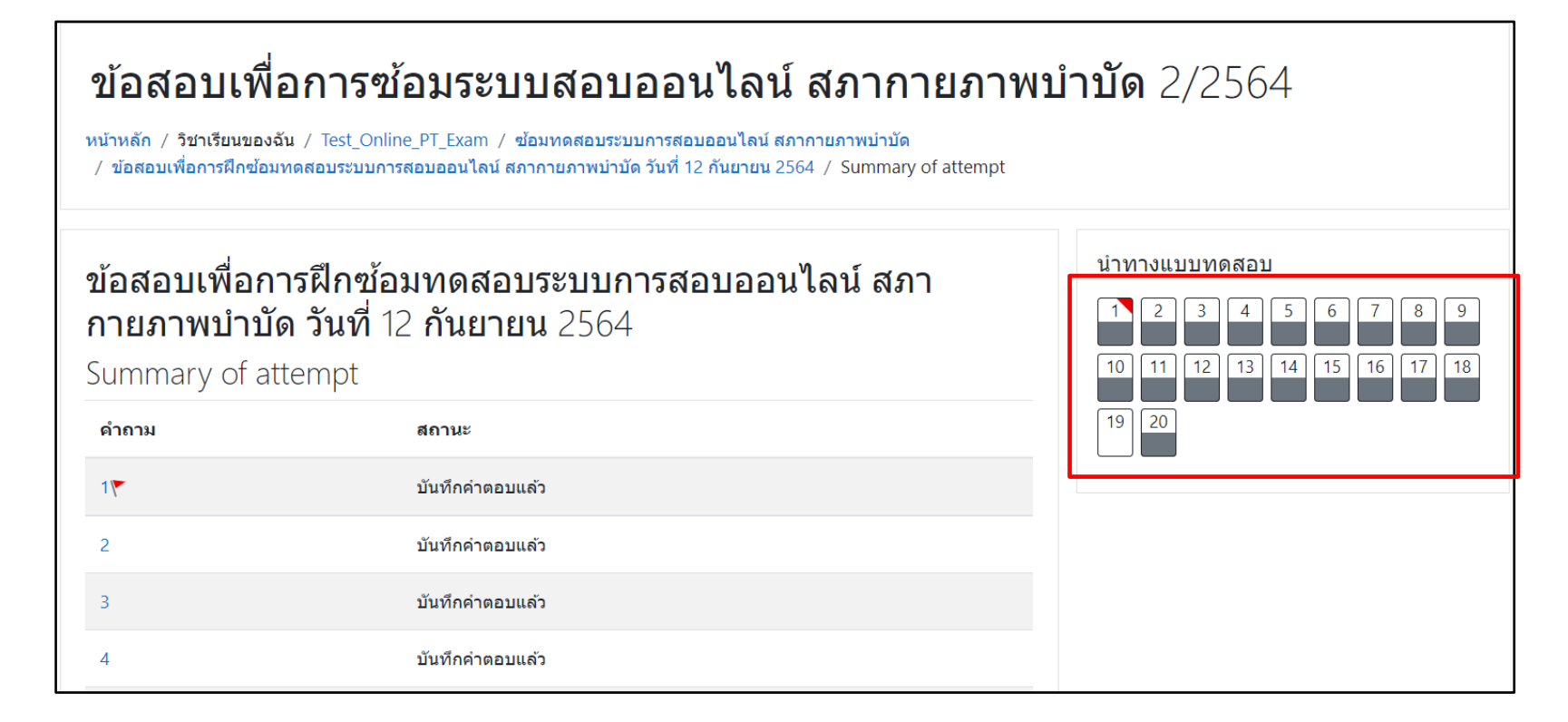

# ■ เมื่อผู้เข้าสอบตรงการส่งข้อสอบ ให้เลื่อนลงมาด้านล่าง คลิกที่ "ส่งคำตอบแล้วสิ้นสุดการทำ แบบทดสอบ"

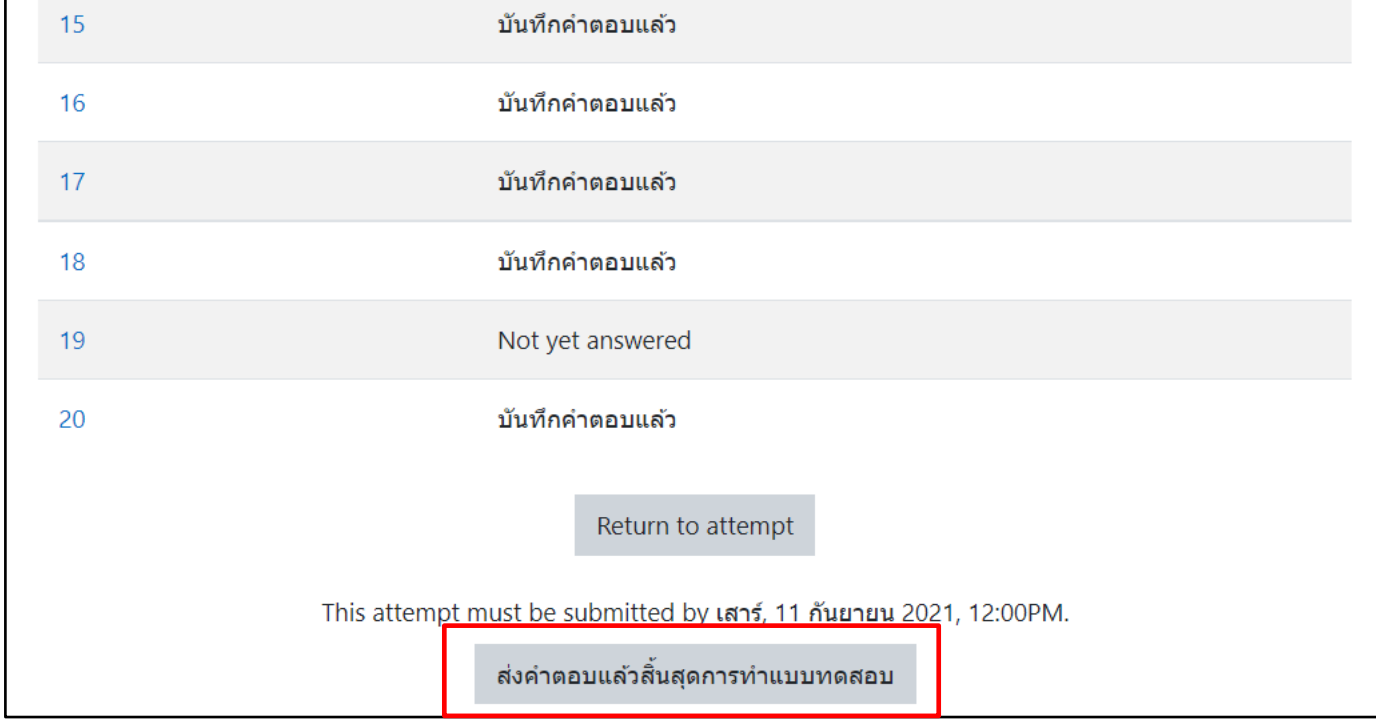

# • ระบบจะปรากฏหน้าต่างให้ผู้เข้าสอบยืนยันอีกครั้ง คลิกที่ "ส่งคำตอบแล้วสิ้นสุดการทำ แบบทดสอบ"

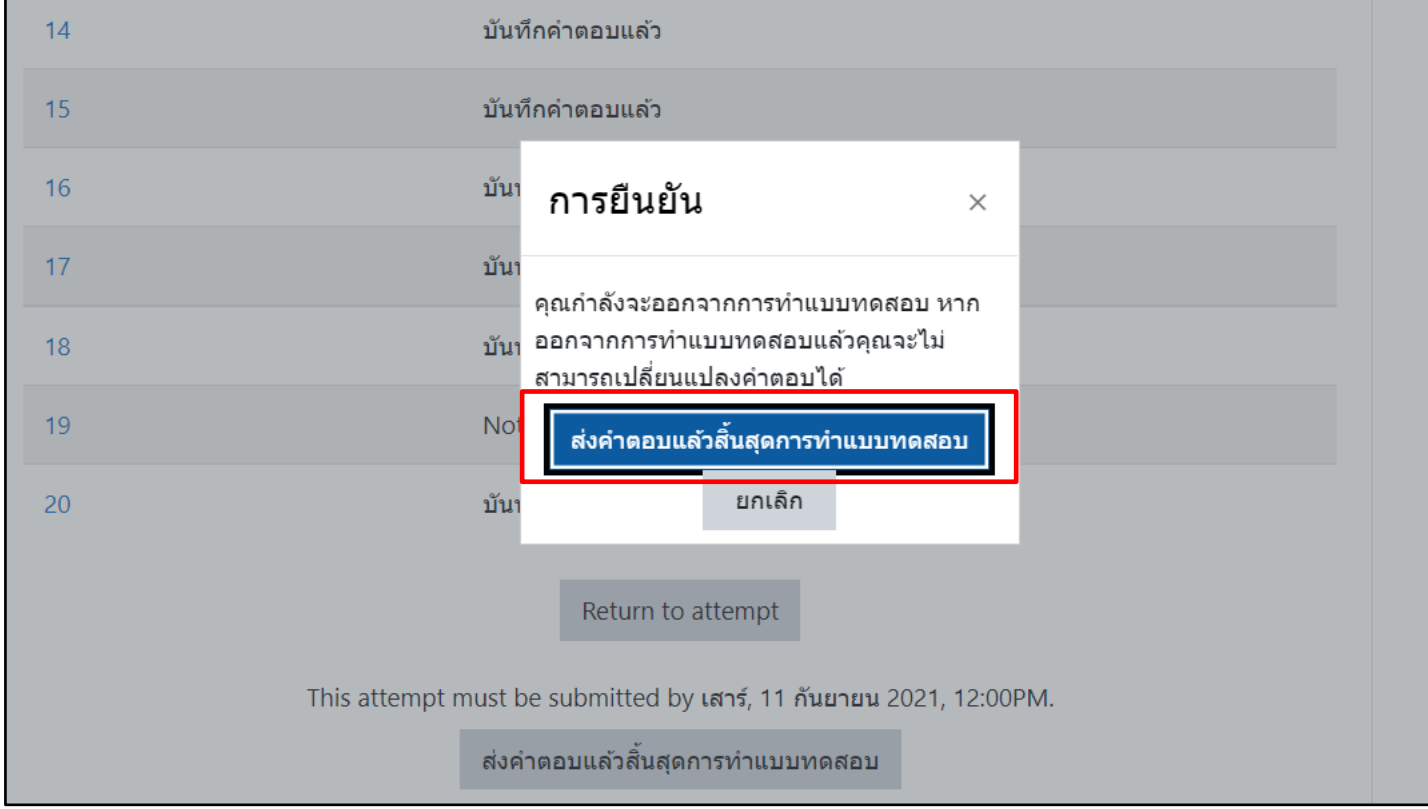

## ■ เมื่อผู้เข้าสอบคลิกที่ "ส่งคำตอบแล้วสิ้นสุดการทำแบบทดสอบ" แล้วจะปรากฏสถานการณ์สอบ ว่า "เสร็จสิ้น"

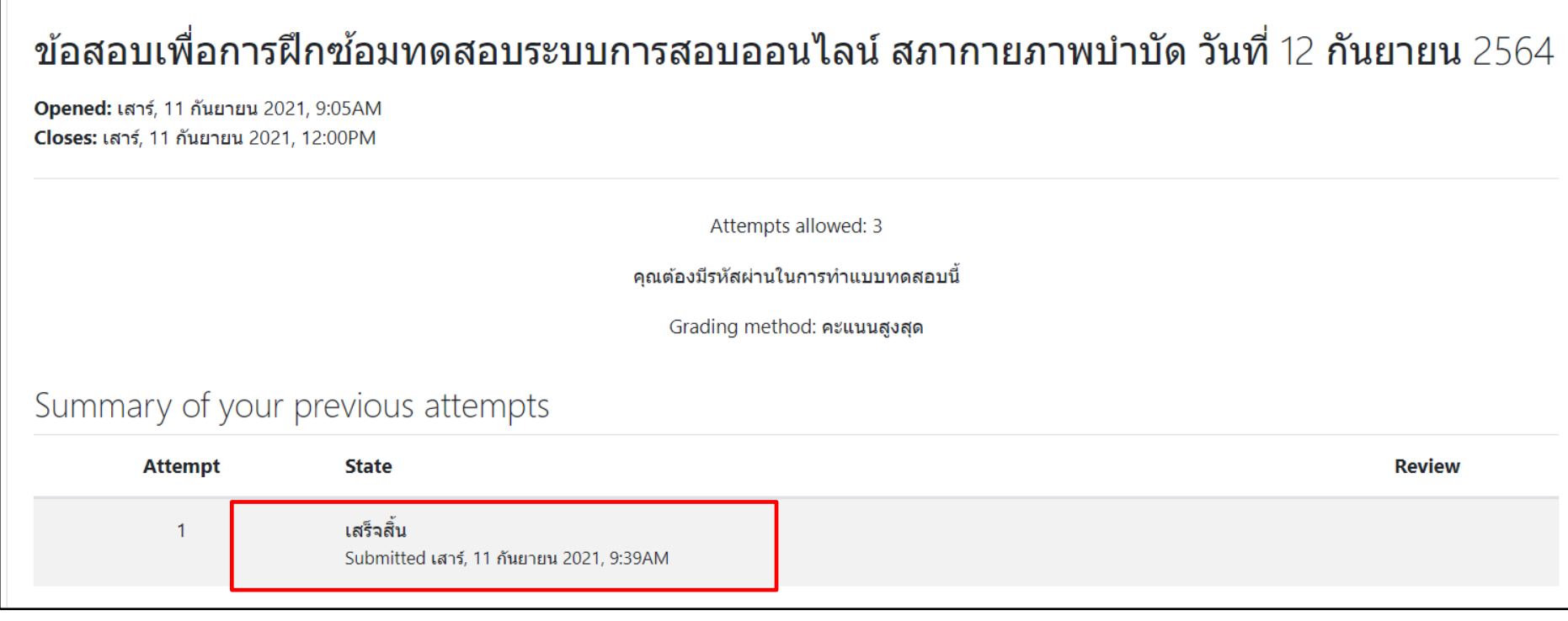

 เมื่อผู้เข้าสอบท าข้อสอบ เสร็จแล้ว ให้ออกจากระบบ โดยการคลิกที่ลูกศรข้าง ๆ ชื่อ แล้วเลือก " **ออกจาก ระบบ''** 

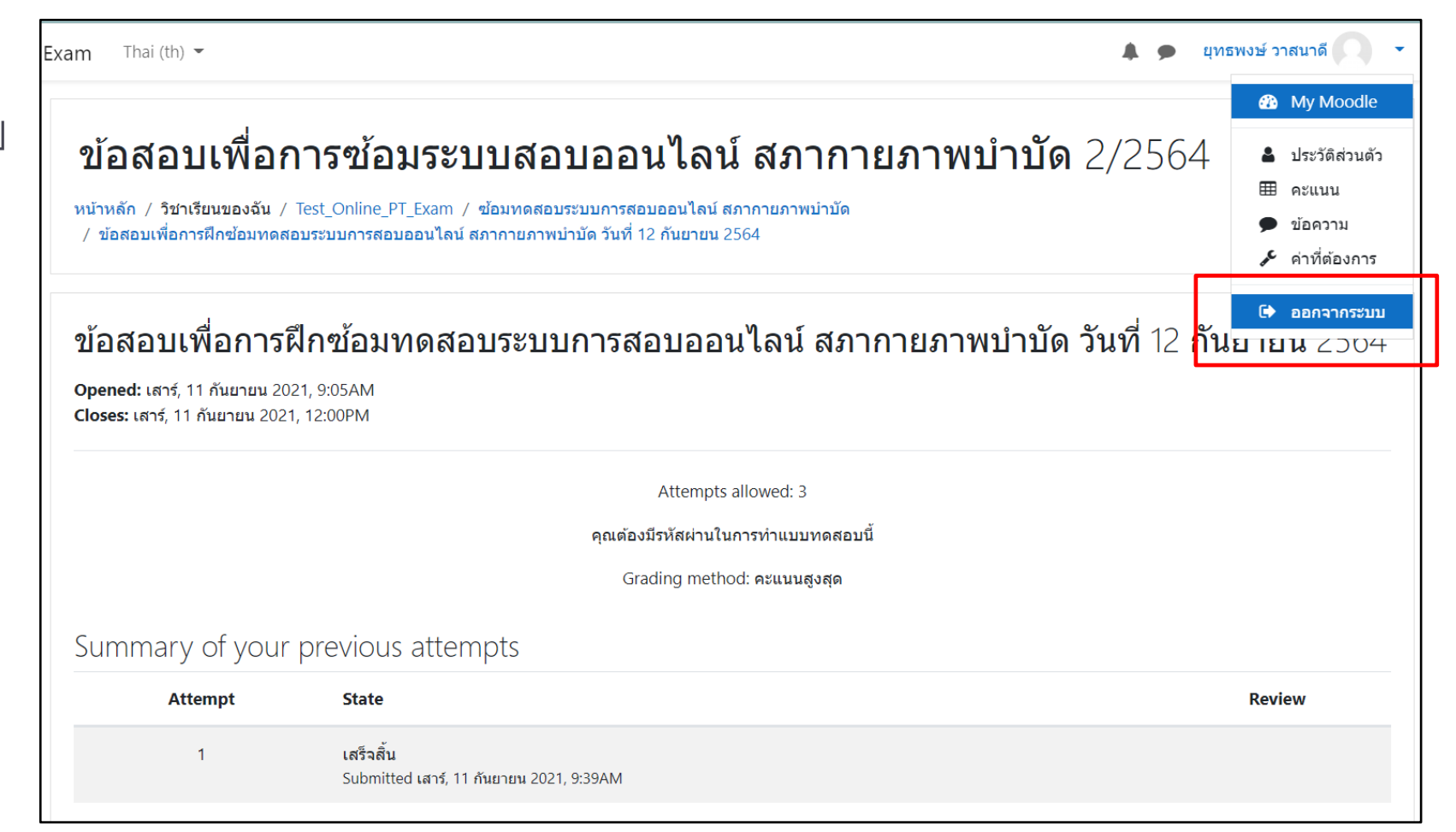